25.75

## **Ford Supplier Discovery Tool**

TRAINING GUIDE

For

Ford Supplier Discovery Tool

Administrator

October 2017

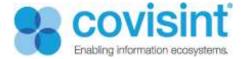

### **Ford Supplier Discovery Tool**

## Training for Ford Supplier Discovery Administrator October 2017

### **Contents**

| Intro | oductio              | n                                                                          | 2  |  |
|-------|----------------------|----------------------------------------------------------------------------|----|--|
| Aboı  | ut this c            | document                                                                   | 2  |  |
| Supp  | olier Dis            | scovery Tool portlet                                                       | 2  |  |
| 1.    |                      | g the Supplier Discovery Tool                                              |    |  |
|       | 1.1.                 | The Supplier Discovery Tool displays the following columns of information: |    |  |
|       | 1.2.                 | All columns can be sorted alphabetically by clicking on the arrow          |    |  |
|       | 1.3.                 | Show # of entries.                                                         | 3  |  |
|       | 1.4.                 | Search Options                                                             | 4  |  |
|       | 1.5.                 | Export / Print                                                             | 5  |  |
|       | 1.6.                 | Pagination option at bottom right corner to go to Next page                | 6  |  |
|       | 1.7.                 | Supplier Discovery Ford Administrator Configuration Options                |    |  |
|       | 1.8.                 | Managing Optional Columns in SDT portlet                                   | 6  |  |
|       | 1.9.                 | Managing Export options in SDT portlet                                     | 7  |  |
| Supp  | olier We             | eb Form                                                                    | 9  |  |
| 1.    | Thar                 | nk You message after form submission                                       | 11 |  |
| 2.    | Supplier Detail page |                                                                            |    |  |
|       |                      |                                                                            |    |  |

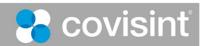

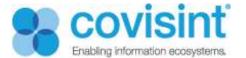

#### Introduction

The Ford Supplier Portal allows Ford and its suppliers to share information and conduct business in a secure environment over the web. FSP is an entry point to a variety of cross-functional web applications ranging from Customer Services to Vehicle Programs.

#### About this document

The purpose of this manual is to guide Supplier Discovery Ford Administrator on how to manage **Supplier Discovery Tool (SDT)** and also administer the **Potential Supplier Web Form Detail** screen for Ford.

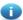

#### Prerequisite:

You must be a registered user.

You must have appropriate permissions to manage the Supplier Discovery Tool (SDT) portlet with Supplier Discovery Ford Administrator role.

### Supplier Discovery Tool portlet

This portlet helps buyers or users with appropriate roles to locate potential suppliers with name, Specific region, Functional area, Submission date, Product or Services or review wise by using search, advanced search and sort. It displays all the information of the Potential Supplier Web Form for buyers to view, export or print. Supplier Discovery Ford Administrator can manage this portlet.

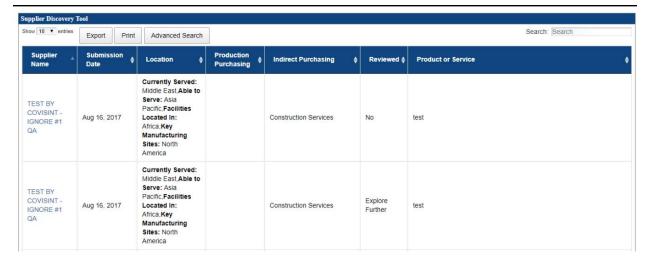

Fig 1: SDT portlet

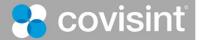

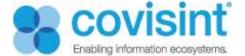

#### 1. Using the Supplier Discovery Tool

- 1.1. The Supplier Discovery Tool displays the following columns of information:
  - Supplier Name
  - Submission Date
  - Location
  - Production Purchasing
  - Indirect Purchasing
  - Reviewed
  - Product or Service

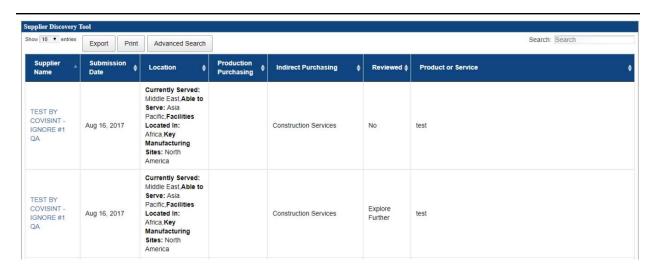

Fig 2: SDT portlet columns

ð

Submission Date format: Aug 10, 2017

Submissions made prior to this new enhancement will show date as 'undefined'.

1.2. All columns can be sorted alphabetically by clicking on the arrow.

#### 1.3. Show # of entries.

Choose # of entries to display per page (10, 25, 50, 100)

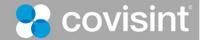

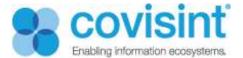

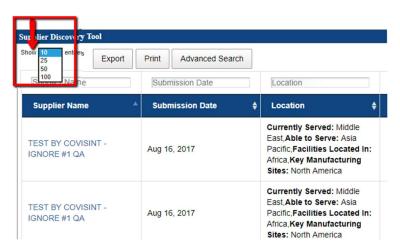

Fig 3: SDT portlet. Show # of entries

#### 1.4. Search Options

- Search box. Use the Search box located on far right corner for suppliers by Suppliers Name, Submission Date, Location, Production Purchasing, Indirect Purchasing, Reviewed and Product or Service. Allows display of results directly on column shown.
- Advanced Search. Advanced Search is for adding search criteria directly above column. Results appear as you type.

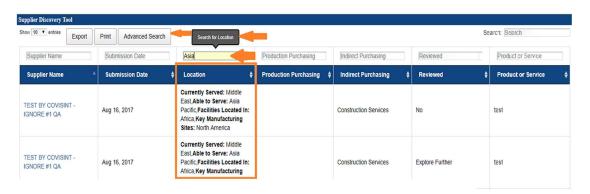

Fig4: Advanced Search

• All information search. A search can be conducted for any information that is contained in a potential supplier web form submission too. Search for the information and the supplier record will display. Click on supplier name to view full detail page for containing searched results.

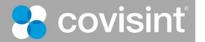

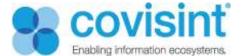

### **Ford Supplier Discovery Tool**

## Training for Ford Supplier Discovery Administrator October 2017

#### 1.5. Export / Print

• Click on Export button and 3 choices appear. (Copy, CSV, Excel)

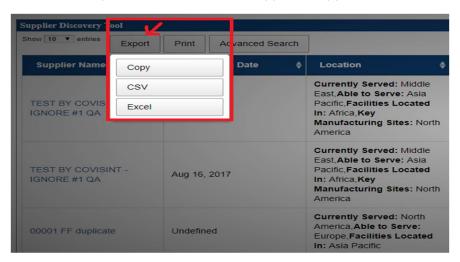

Fig 5: SDT portlet. Export options

Click on Print, a new tab is opened with Print options.

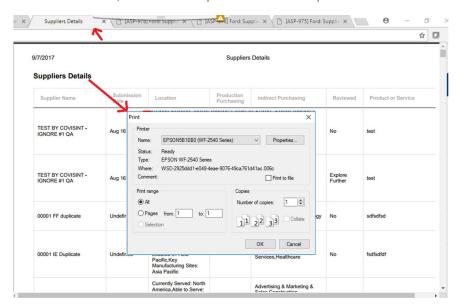

Fig 6: SDT portlet. Print

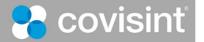

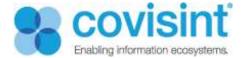

#### 1.6. Pagination option at bottom right corner to go to Next page.

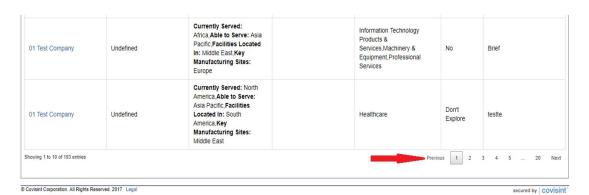

Fig 7: SDT portlet. Pagination

#### 1.7. Supplier Discovery Ford Administrator Configuration Options

- Supplier Discovery Ford Administrator can perform following configuration options:
- Managing optional columns in SDT portlet
- To show or hide these columns
- Managing Export options in SDT portlet
- Choose which export options to enable

#### 1.8. Managing Optional Columns in SDT portlet

Supplier Discovery Ford Administrator can manage optional columns in SDT portlet i.e. to show or hide these optional columns.

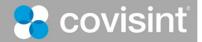

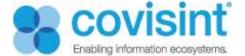

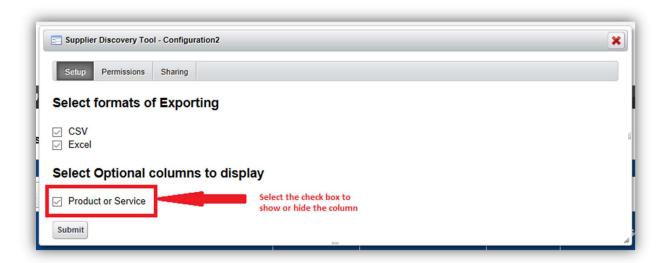

Fig 8: SDT portlet optional column

- Steps to manage optional column:
- Log into the Ford portal as a Ford Supplier Discovery Administrator
- Navigate to page Supplier Discovery Tool resides.
- Click Options \* available on the top right corner of the portlet.
- Click (the configuration2 icon). The pop up box with Setup Tab automatically displays.
- Click on the tab according to your need.
- Check/uncheck the checkbox/es of options listed in Select Optional columns that you wish to display on the portlet
- Click Submit.

#### 1.9. Managing Export options in SDT portlet

Supplier Discovery Ford Administrator can manage optional columns in SDT portlet
 i.e. to show or hide these optional columns

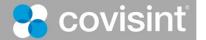

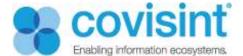

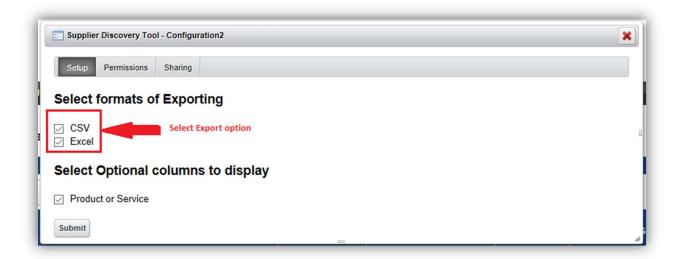

Fig 9: SDT Export options

#### Steps to manage export options:

- Log into the Ford portal as a Ford Supplier Discovery Administrator
- Navigate to page Supplier Discovery Tool resides.
- Click Options A available on the top right corner of the portlet.
- Click (the configuration 2 icon). The pop up box with Setup Tab automatically displays.
- Click on the tab according to your need.
- Select the formats of exporting from the list.
- Click Submit.

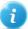

All the fields for a supplier are exported in Copy, CSV and Excel

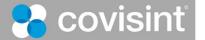

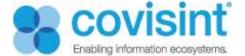

### Supplier Web Form

The name of the supplier present on the Supplier Discovery Tool is tied with information or detail filled by Supplier on the Supplier Web Form.

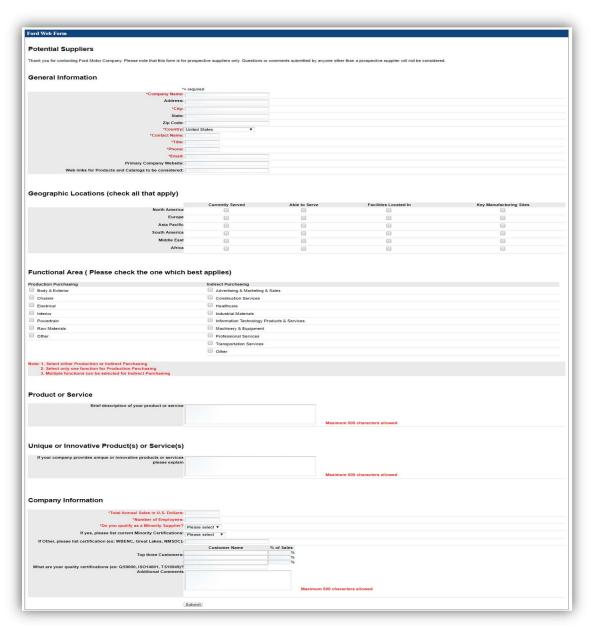

Fig 10: Potential Supplier Web Form

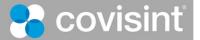

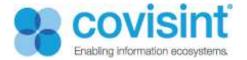

### **Ford Supplier Discovery Tool**

## Training for Ford Supplier Discovery Administrator October 2017

Supplier Web form consist of the following fields:

| Male Farm Calde                                                                                                    | Daniel de Con                                                                                                    |
|----------------------------------------------------------------------------------------------------|----------------------------------------------------------------------------------------------------|
| Web Form fields                                                                                                    | Description                                                                                                    |
| General Information: Company name (required) Address City (required) State Zip code Country (required) Contact Name (required) Title (required) Phone (required) Email (required) Primary company website Web links for Products and Catalogs to be considered | Enter the name of the Supplier's company Address of the supplier's company City in which supplier's company is situated State in which supplier's company is situated Zip code of the city Name of the country Name of the contact person Title Phone number to contact Email id to contact Website of the company Web links for products if any |
| Geographic Locations (check all that apply)                                                                                                    | Four columns(Currently served, able to serve, Facilities located in, Key Manufacturing Sites) in six regions( North America, Europe, Asia Pacific, South America, Middle East, Africa). It is mandatory that at least one box be checked in "Currently Served" and "Facilities Located in"                                                       |
| Functional Area (Please check the one which best applies) Production purchasing Indirect purchasing                                                                                                    | Provide the functional area in which supplier provides the functionalities.  Select either production or indirect purchasing Select only one function for Production Purchasing Multiple functions can be selected for Indirect purchasing                                                                                                    |
| Product or Service                                                                                                    | Brief description of your product or services                                                                                                    |
| <u>Unique or Innovative product(s) or Service(s)</u>                                                                                                    | Explain if your company provides unique or innovative products or Services                                                                                                    |
| Company Information Total Annual Sales in U. S. Dollars (required) Number of employees (required)                                                                                                    | Total annual sales of the Supplier's company in U.S. Dollars Number of employees in the supplier's company                                                                                                    |
| Do you qualify as a Minority Supplier? (required) If Yes, please list current minority certifications:                                                                                                    | Yes or No If yes, list the type of minority certification (Veteran, woman owned, minority and other) in the drop down                                                                                                    |
| If Other, please list certification(ex: WBENC, Great lakes, NMSDC): Top three customers                                                                                                    | box If yes, name the certification in the text box                                                                                                    |
| What are your quality certifications (ex: QS9000, ISO14001, TS16949)? Additional Comments                                                                                                    | List the top three customers of supplier with % of sales Quality certifications of the company                                                                                                    |
|                                                                                                    | Add additional comments or information (Max 500 characters allowed)                                                                                                    |

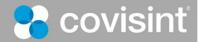

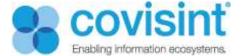

#### 1. Thank You message after form submission

Thank you message will be displayed once form is submitted. It has two options:

- Edit: Redirect back to the Supplier webform, where you can edit any of the field.
- Print: Allow print of the Thank you page with supplier detail.

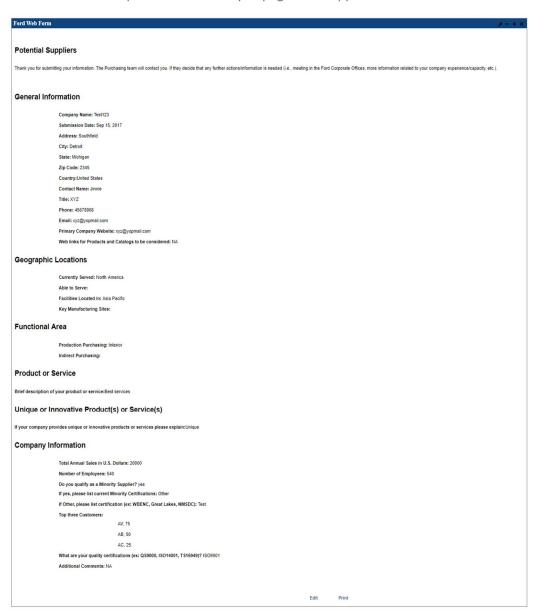

Fig 11: Thank you page

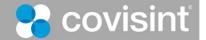

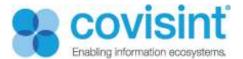

#### 2. Supplier Detail page

Complete detail of the Supplier displays here. Buyer can add comments in this field.

SDT portlet displays the name of the supplier and tied with the detailed information of the supplier on the Supplier Detail page.

Submission Field date mentioned the date on which form is submitted. (Format: Aug 10, 2017)

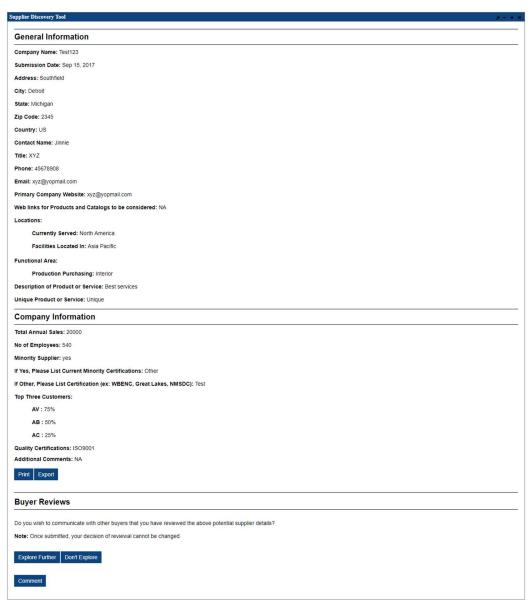

Fig 12: Supplier Detail page

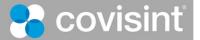

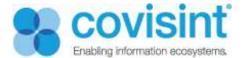

#### Steps to follow:

- Navigate to the Ford portal.
- Go to the Frequently Used Links portlet.
- Click on the Potential Suppliers, you will be redirected to the Potential Suppliers page.
- Click on the Supplier Discovery Tool present in the middle of the Potential Suppliers page.
- Click on any Supplier Name, the detail of the supplier displays in a new tab.

| Detail Display Features | Description                                                                                                    |
|-------------------------|----------------------------------------------------------------------------------------------------|
| Print<br>Export         | Allow print of the details of the supplier detail Allow to download the supplier detail in PDF.                                                                                                    |
| Buyer Reviews           | If the supplier is already explored we will get to know that that document is reviewed by reviewer.  E.g. The above potential supplier details have been reviewed by: Portal Admin  Also there are below options  Explore Further – Need to Explore further.  Don't Explore –  No – It means that review has been completed, so that when other admin opens it, he gets to know what the previously reviewer comments. |
| All Buyer Comments      | Displays Name of User, Day, Date and Time stamp comment added.                                                                                                    |
| Add Comments            | Text box to add additional comments. Click Post Comment to add.                                                                                                    |
|                         |                                                                                                    |

Only Buyers and users with appropriate role are accessible and viewable to SDT with fields (Print/Export. Buyer Review. Buyer Comments)

Comments are editable.

Submission Date shown as 'undefined' for the forms submitted prior to the new enhancement.

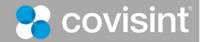